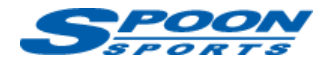

# **FlashPro スタート手順 JW5**

(注意)インターネットに接続できる環境で作業を行って下さい。作業に用いるパソコンはノートパソコンを推奨します。 (注意)作業中に電圧が低下した場合、ECU が壊れてしまう可能性があります。予備バッテリーの接続を推奨します。 (注意)データのアップロード中に、イグニッション OFF にしたり、OBDII ポートや USB ポートからケーブルを抜いたりしないようにして下さい。

# **《インストールの前に》**

### **S660 は年式、グレード等で「Vehicle」の判別ができない為、以下の様に純正 ECU の品番を確認し てください。**

①エンジンルームの ECU カプラ 2 個を外し、

ボルト 2 本を外して ECU を外します。

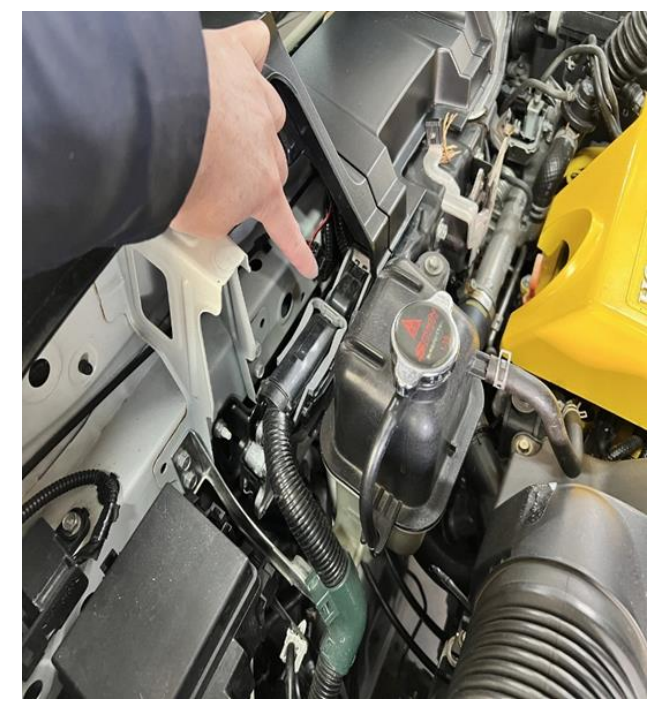

②ECU の裏に記載の純正品番が 下記**<C.キャリブレーション作成>**の 純正 ECU 品番表に該当するかをご確認 ください。

③確認ができたら ECU を元に戻して

下さい。

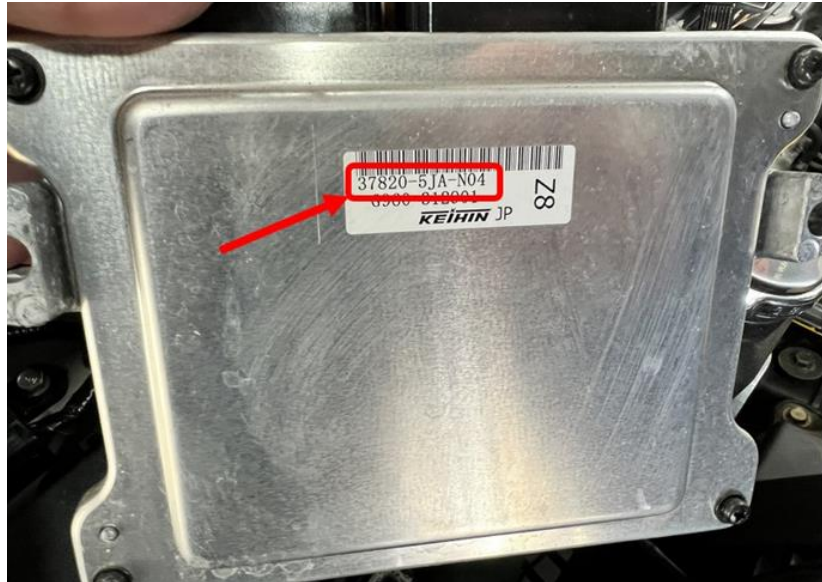

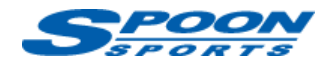

## **A. ソフトウェアのインストールとユーザー登録**

- ① 「FlashPro Manager」ソフトウェアを下記からダウンロードし、パソコンにインストールして下さい。 「FlashPro Manager」を起動し、アップデートがあれば更新して下さい。 <https://www.hondata.com/software>
- ② 「FlashPro」本体を付属の USB ケーブルでパソコンにつなぎ、USB ドライバーをインストールして下さい。
- ③ 「FlashPro Manager」の**<FlashPro>**ボタンをクリックしウィンドウ を開きます。
- ④ **<Registered Owner>**ボタン、**<Update/Register FlashPro>を**クリック し、お名前、Email アドレス、電話番号を半角英数で入力してユ ーザー登録を完了して下さい。

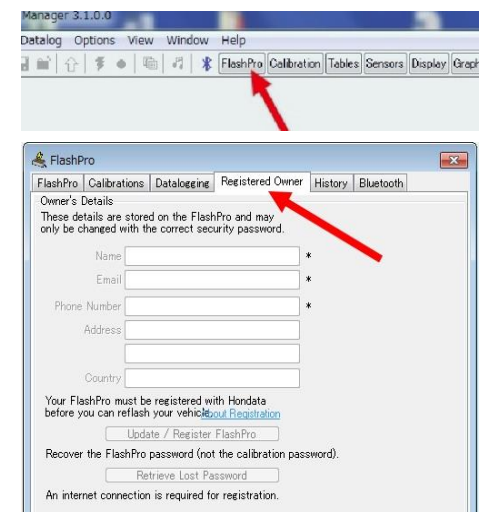

### **B. 「FlashPro」本体と車両の接続**

- ① 車両の OBDⅡポートに「FlashPro」本体を差し込みます。
- ② **イグニッション ON** にしてください。**エンジンは掛けないで下さい。**
- ③ **<Online>**タブをクリックし、**<Lock to Vehicle>**をクリックして、「FlashPro」本体と車両をロックします。

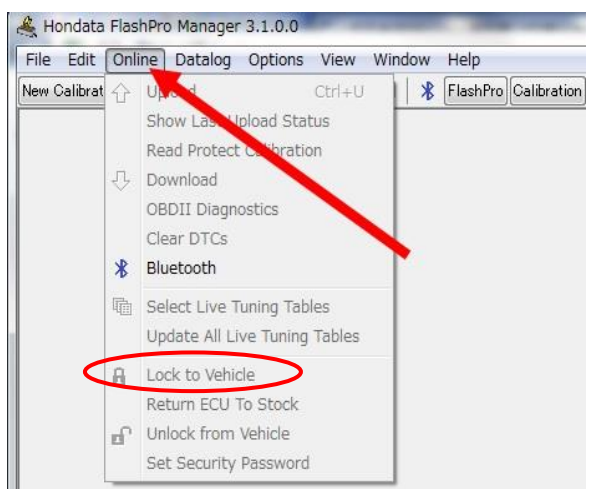

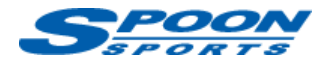

### **C. キャリブレーションの作成**

#### **<JW5>**

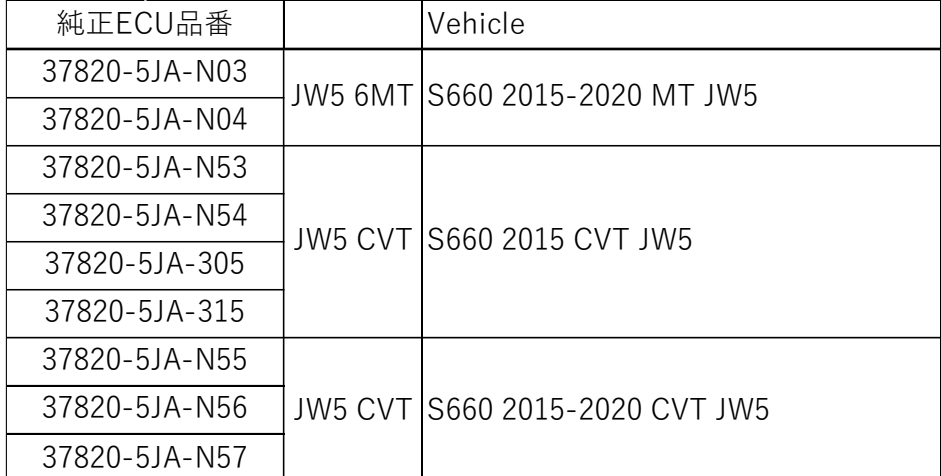

**① <New Calibration>**ボタンをクリックし、Model で「**S660(2015+)**」を、Vehicle は上記のグレード一覧の**純 正 ECU 品番**を参照して選択し、車両のエンジン仕様に基づいたキャリブレーションを選択して下さい。

#### **(お願い)該当する純正 ECU 品番が無い場合は下記 SPOON 営業部までお問合せください。**

株式会社スプーン 営業部 TEL: 03-3220-3411

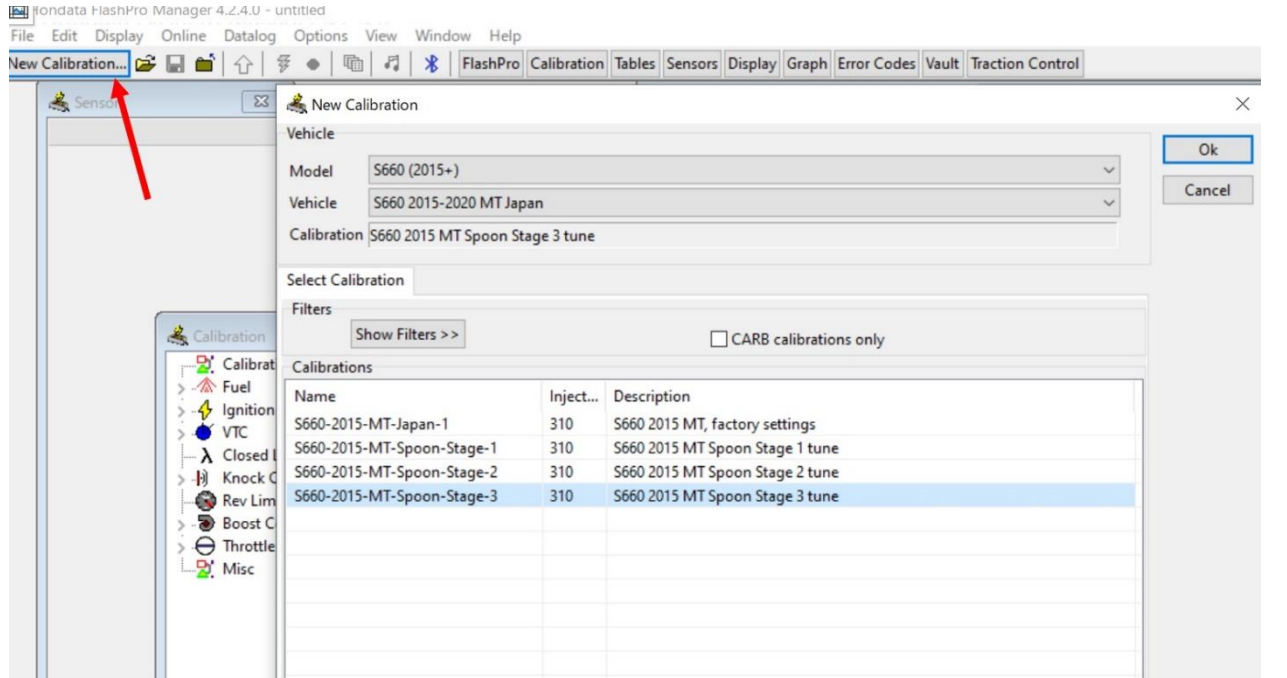

(注意) ハイオク仕様のデータを選択する場合は、レギュラーガソリンは絶対に使用しないでください(エ ンジン破損の原因となります。)

タンク内のガソリンを入れ替える場合は、EMPTY 警告灯が点灯するまでタンクの残量を減らしてからハイ オクを満タンにし、これを 2 回繰り返してください。

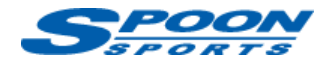

② それぞれのキャリブレーションの主な内容は以下をご参照下さい。

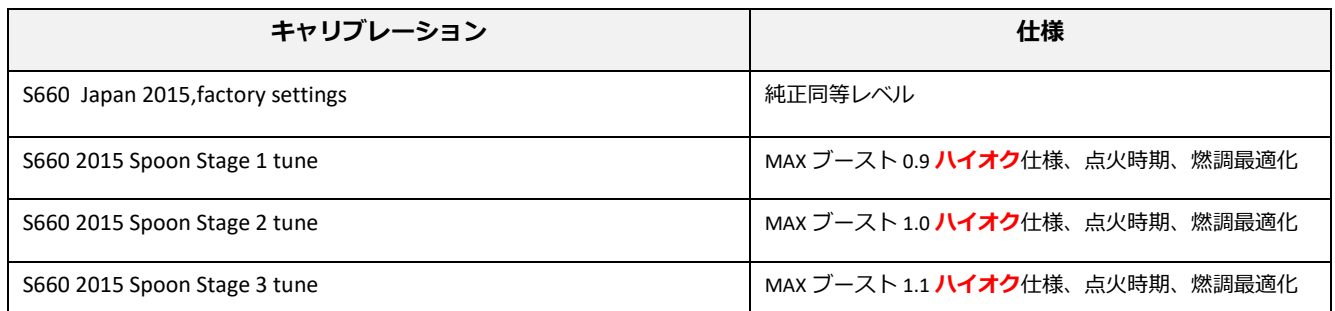

## **D. スピードリミッターの解除・変更**

- ① **<Calibration>**ボタンをクリックし、**<Rev Limits>**ボタンを選択します。
- ② 赤枠の『**Speed limiter rpm**』を **7000rpm** に、『**Speed limiter speed**』と『**Additional Speed limiter speed**』を **250kph** に変更します。

a FlashPro Manager 4.2.3.0 - Z:¥☆Hondata¥JG3\_JW5FLASHPRO¥JW5 FLASHPRO¥最終吊るしデータ¥JW5 MT Stage1 Boc

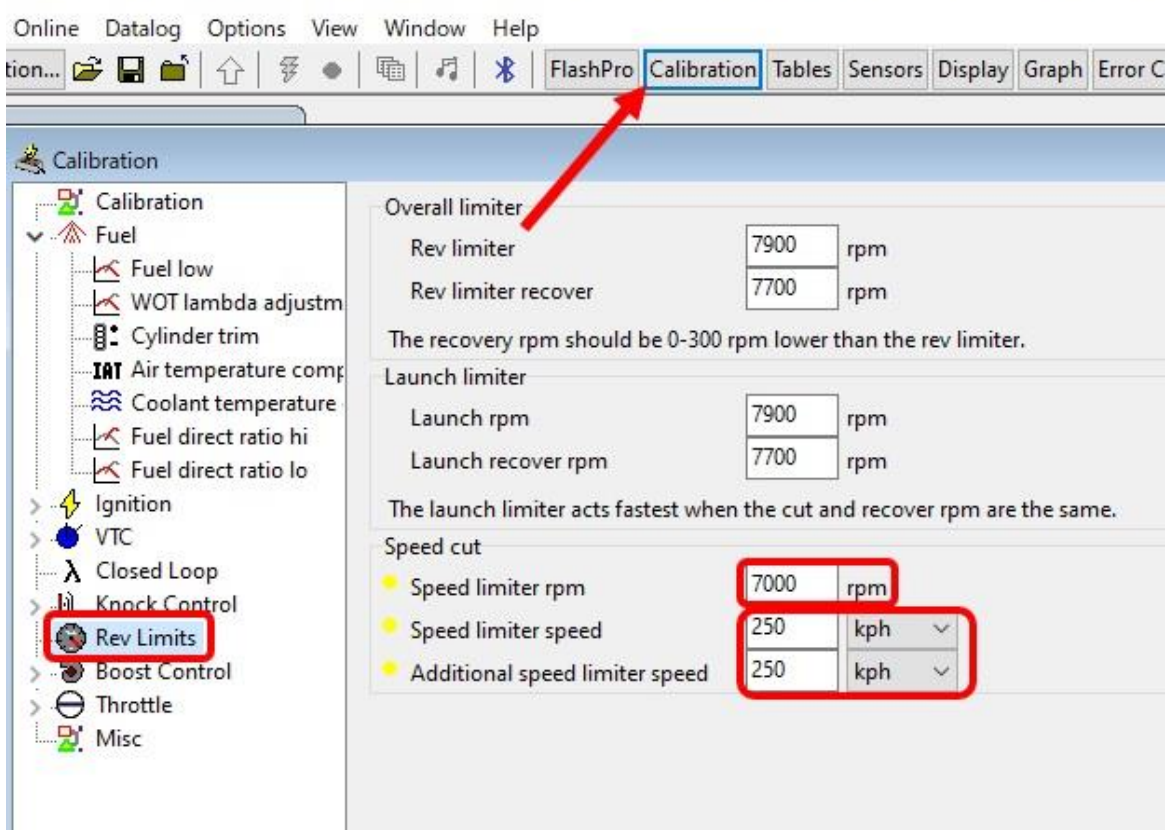

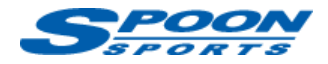

### **E. 電動ファン作動温度の変更**

**Sec** 

① **<Calibration>**ボタンをクリックし、**<Misc>**ボタンを選択します。

<u> 대표 대표 대표 대표 대표 대표 대표</u>

② Radiator fan(on/off)の設定温度を赤枠の**推奨値に**変更します。

 $\sim$ 

(注意)スポーツ走行時に最適な水温を保つためにはローテンプサーモスタット、大容量ラジエターの交換が必 要になります。

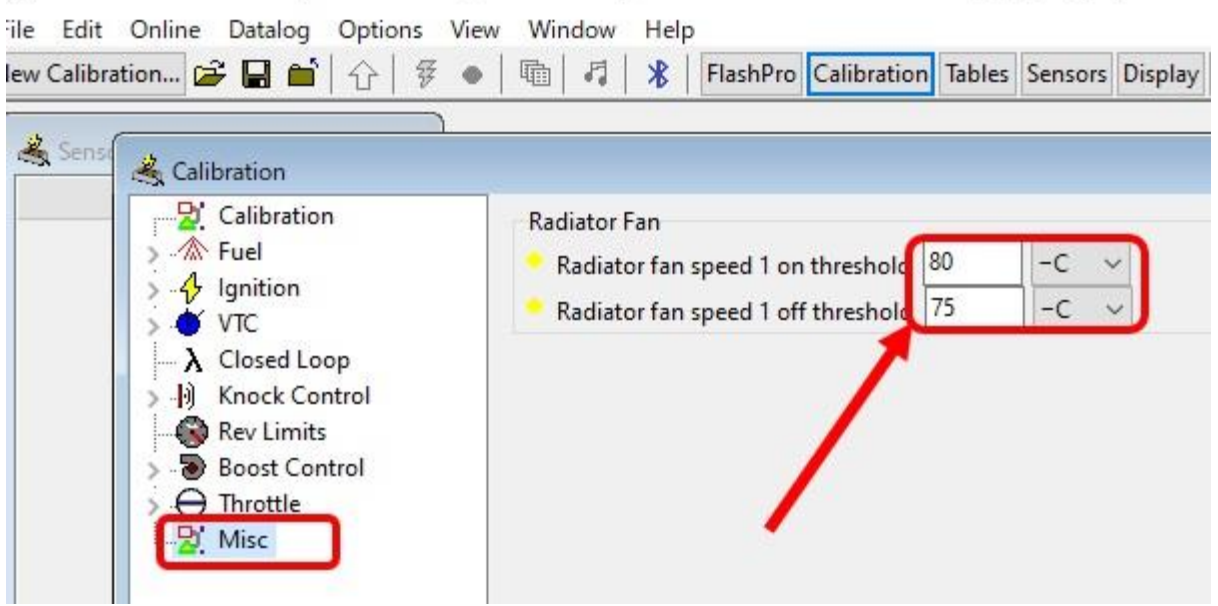

## **F. スロットルレスポンスの調整**

- ① **<Calibration>**ボタンをクリックし、**<Fuel>**ボタンを選択します。
- ② 赤矢印の<**Overrun fuel cut delay**>の数値を下記の推奨値に変更します。

#### **(注意)この数値を下げ過ぎますとエンジンチェックランプが点灯する事がございますのでご注意下さい。**

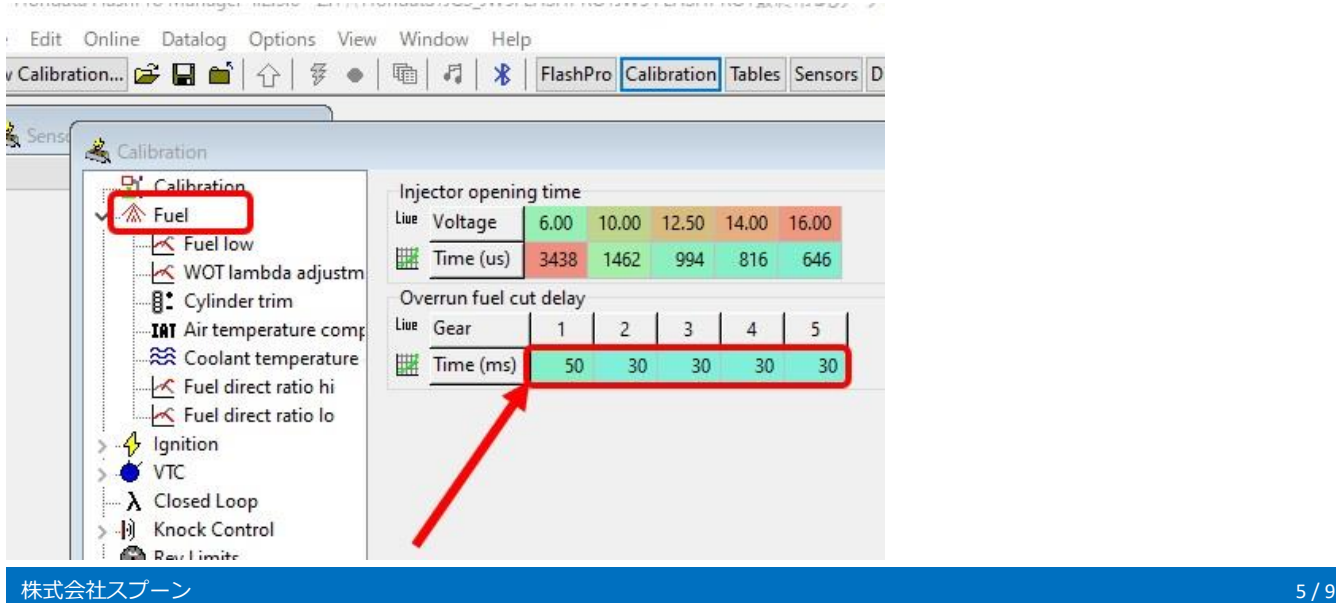

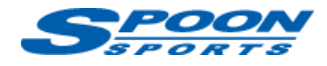

### **G. ECU 書き換え**

①パソコン上で上記の設定が完了したら、車両の ECU に読み込ませます**(Upload)**

②**イグニッション ON** で**エンジンが掛かってない**事を確認して下さい。

③ **<Online>**タブの**<Upload>**ボタンをクリックし、書き換えを開始します。

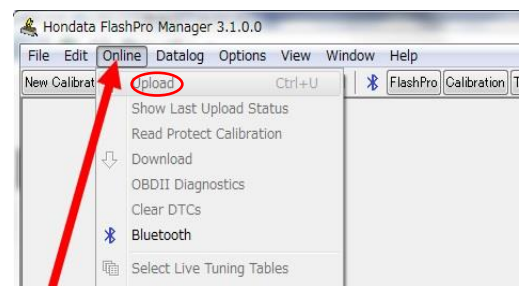

④ 書き換えには、5 分から 10 分程度掛かります。 **(注意)書き換え中は、絶対にイグニッション OFF にしたり、ケーブルを抜かないで下さい**

書き換えが完了すると以下のように「Please switch the ignition off」と表示されますので、

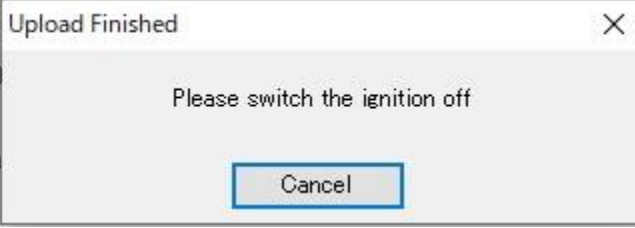

**イグニッション OFF** にします。その後、エンジンを始動して下さい。(イグニッションが OFF にならない場 合は、イグニッションスイッチを長押しして下さい。)エンジン始動後、メーターの警告等が消えない事が ありますが、その場合は数メートル走行すれば消灯します。

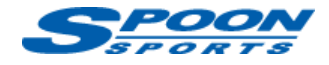

### **H. データログ取得**

① パソコンの **F9 キー**もしくは下記の**赤丸ボタン**を押すとデータログのレコードが始まります。

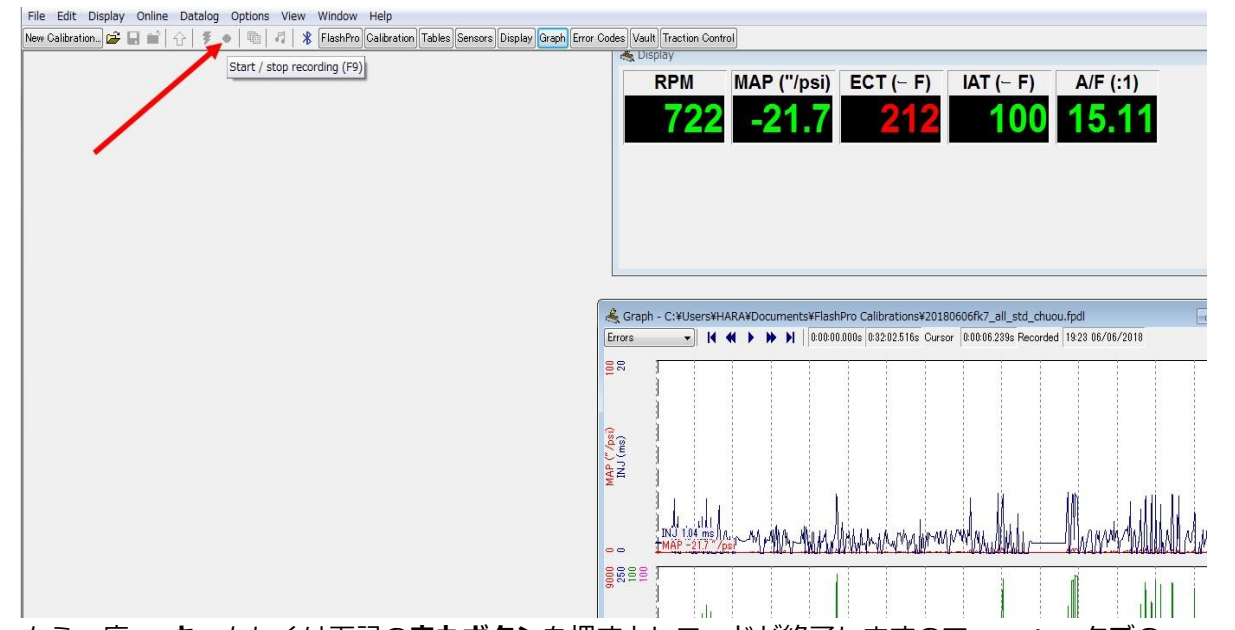

② もう一度 **F9 キー**もしくは下記の**赤丸ボタン**を押すとレコードが終了しますので**<Datalog>**タブの**<Save as>**を クリックし、保存して下さい。

![](_page_6_Picture_111.jpeg)

## **I. ECU チューニング**

ECU のセッティングを変更する場合は、弊社もしくは取扱店舗にお問い合わせ下さい。

参照) <https://www.hondata.com/help/flashpro/index.html>

![](_page_7_Picture_1.jpeg)

# **J. Hondata Mobile(ディスプレイ)ご利用方法**

![](_page_7_Picture_3.jpeg)

**① Apple App store** もしくは **Google Play Store** から**『Hondata Mobile』アプリ**を入手し、スマートフォンにイン ストールして下さい。(注)アプリは有料となります。 参照) <https://www.hondata.com/mobile>

- ② Hondata 本体のケーブルを車両の OBDⅡプラグに接続した状態で、エンジンを始動して下さい。
- ① <IPHONE の場合>スマートフォンの Bluetooth を ON にした状態で、アプリを開きます。

<Android の場合>

16:24 回  $0014869%$ Bluetooth 設定画面で「FlashPro」を選択します。  $\leftarrow$ 新しい機器とペア設定 する 機器名 Xperia 5 III 使用可能なデバイス ← FlashPro **\* J:COM LINK XA401** \* Mi Smart Band 5 カメラアクセサリーとのへ ア設定について -<br>タップしてシューティンググリップ<br>(GP-VPT2BT)/リモコン(RMT-P1BT)との<br>ペア設定の方法を表示します  $\odot$ スマートフォンの Bluetooth アドレス:  $\begin{array}{ccccccccc}\n\mathbf{d} & & & & \mathbf{0} & & & \mathbf{0}\n\end{array}$ 

![](_page_8_Picture_1.jpeg)

![](_page_8_Picture_2.jpeg)